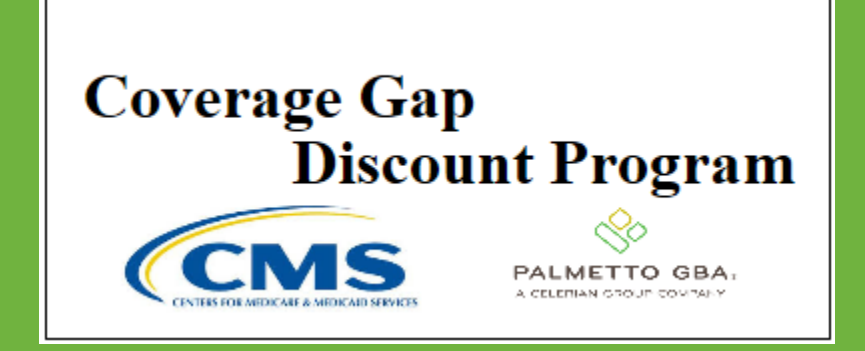

#### *CGDP PORTAL DIRECT PAYMENT PROCESS*

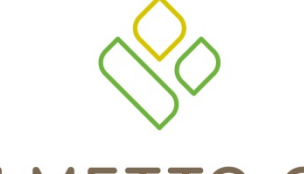

#### **PALMETTO GBA**

A CELERIAN GROUP COMPANY

*Home Tab Functionality*

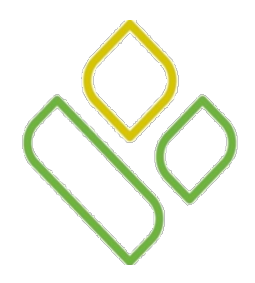

# CGDP Portal DPP-Manufacturers **– Topics**

In this training session you will learn about the Coverage Gap Discount Program (CGDP) Portal Direct Payment Process (DPP)-Manufacturers **Home** tab.

This training will introduce you to the following topics:

- 1. First look introduction of the **Home** Tab
- 2. **Home Tab Regions**
	- **Tabbed region – Home**
	- **Home Filter region**
	- **Home Welcome Message region**
	- **Home Filter Results region**
	- **Home Status Definitions region**
- 3. Work Instruction for utilizing the **Home** tab functionality

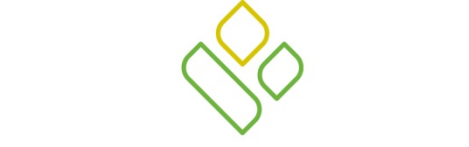

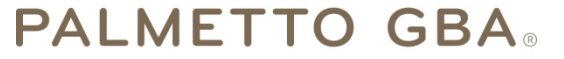

A CELERIAN GROUP COMPANY

*Introduction to the Home Tab*

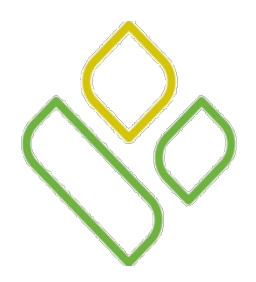

### CGDP Portal DPP-Manufacturers **Home Tab**

The **Home** tab allows Manufacturers to begin research and work with distributed invoices and to access all areas of the CGDP Portal DPP system.

This training session will describe each of the five regions displayed on the **Home** tab and provide direction on the functionality of each.

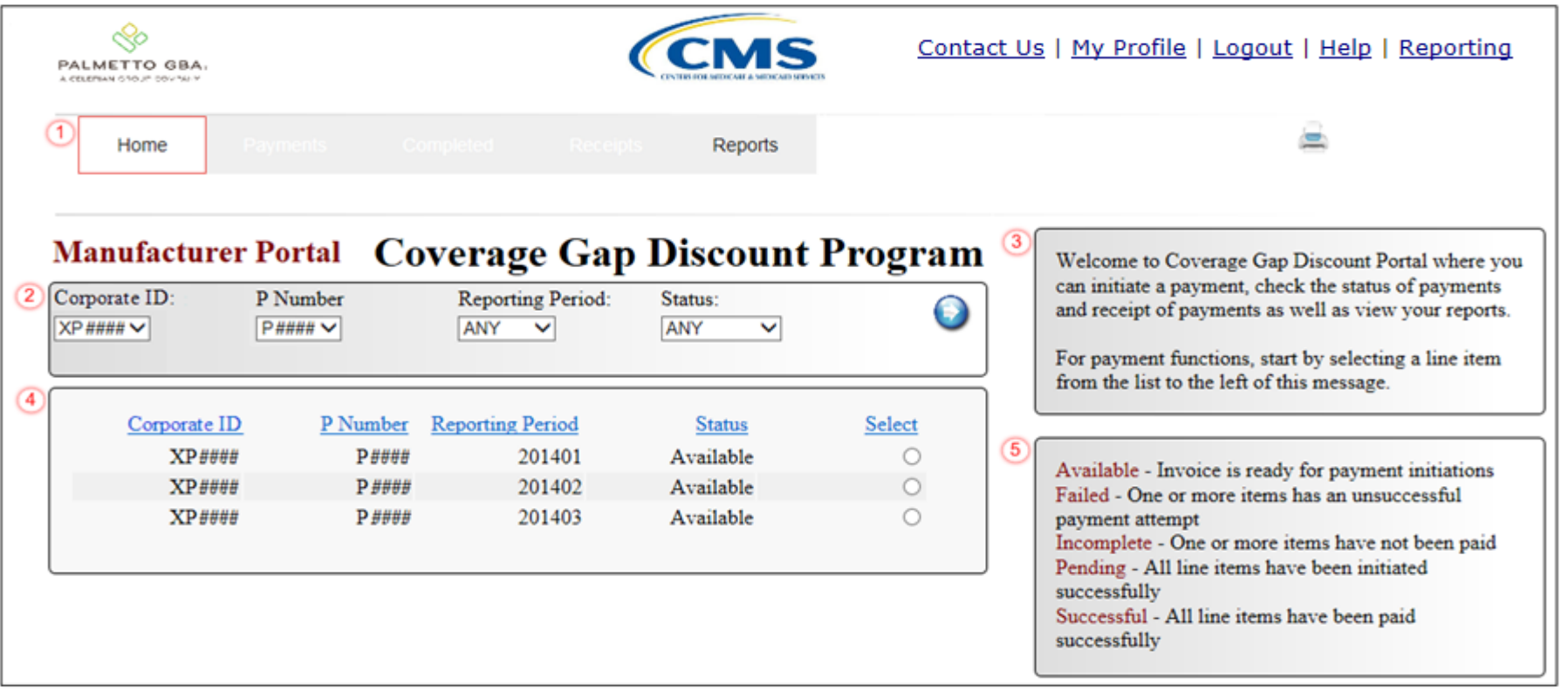

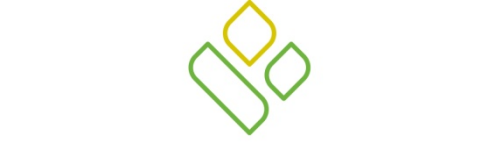

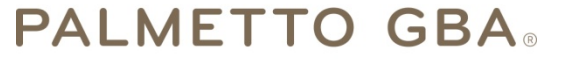

A CELERIAN GROUP COMPANY

*Home Tab Regions*

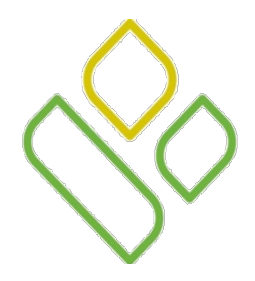

# CGDP Portal DPP-Manufacturers **Tabbed region – Home Tab**

The **Tabbed region** allows the user to begin research and work with distributed invoices loaded to the Portal on a quarterly basis. It is available in all functionality provided in the system and provides the ability to move throughout the Manufacturer Portal.

When first viewing the **Home** tab, only the **Home** tab is an Active tab and the **Reports** tab is an Available tab for selection.

The following example displays the **Home** tab as an Active tab, the **Payments**, **Completed** and **Receipts** tabs as Not Available tabs and the **Reports** tab as an Available tab.

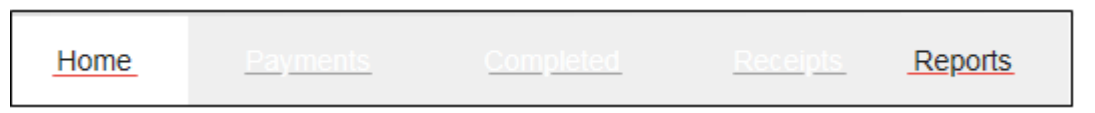

To maneuver to additional tabs in the Manufacturer Portal DPP, selection of a distributed invoice line must be performed. Once a selection has been made on the **Home** tab to review specific distributed invoices, the **Payments** tab, **Completed** tab and **Receipts** tab will become Available tabs.

The following example displays the **Home** tab as an Active tab and the **Payments**, **Completed**, **Receipts** and **Reports** tabs as Available tabs.

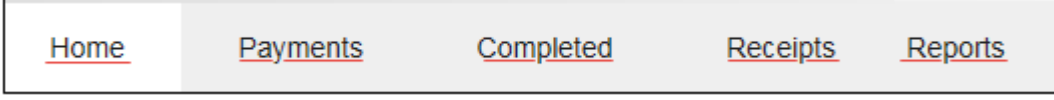

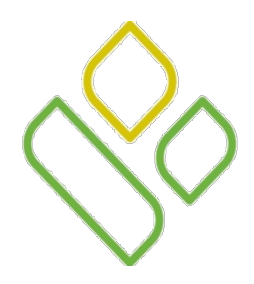

#### CGDP Portal DPP-Manufacturers **Home Filter region**

The **Home Filter region** allows the user to search data listed by the defaulted Corporate ID.

Results of the search criteria entered in the **Home Filter region** will be displayed in the **Home Filter Results region**.

In the following example, the **Home Filter region** is displayed.

#### **Manufacturer Portal Coverage Gap Discount Program**

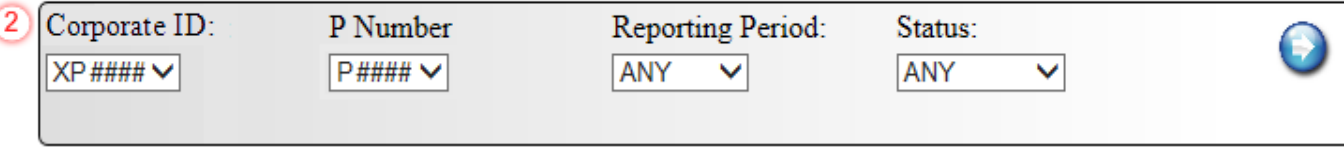

This region contains the following four fields to assist with narrowing distributed invoice criteria:

- Corporate ID: defaults to the Corporate ID, formerly the Mailbox ID, used to log into the Portal
- P Number: Example displays a specific P Number for the Corporate. ID.
- Reporting Period: Example displays the selection of ANY.
- Status: Example displays the selection of ANY.

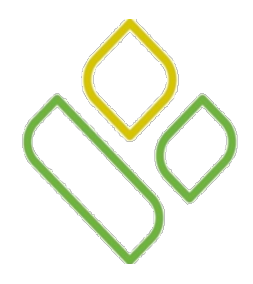

# CGDP Portal DPP-Manufacturers **Home Welcome Message Region**

The **Home Welcome Message** region provides a quick overview of some of the tasks that are available in the system, as well as providing instruction for beginning the payment functionality process.

> Welcome to Coverage Gap Discount Portal where you can initiate a payment, check the status of payments and receipt of payments as well as view your reports.

For payment functions, start by selecting a line item from the list to the left of this message.

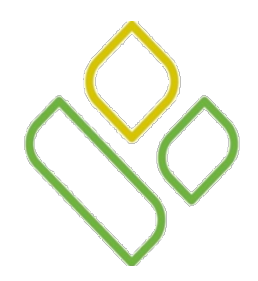

## CGDP Portal DPP-Manufacturers **Home Filter Results Region**

The **Home Filter Results region** will display data matching the selected search criteria entered in the **Home Filter region**.

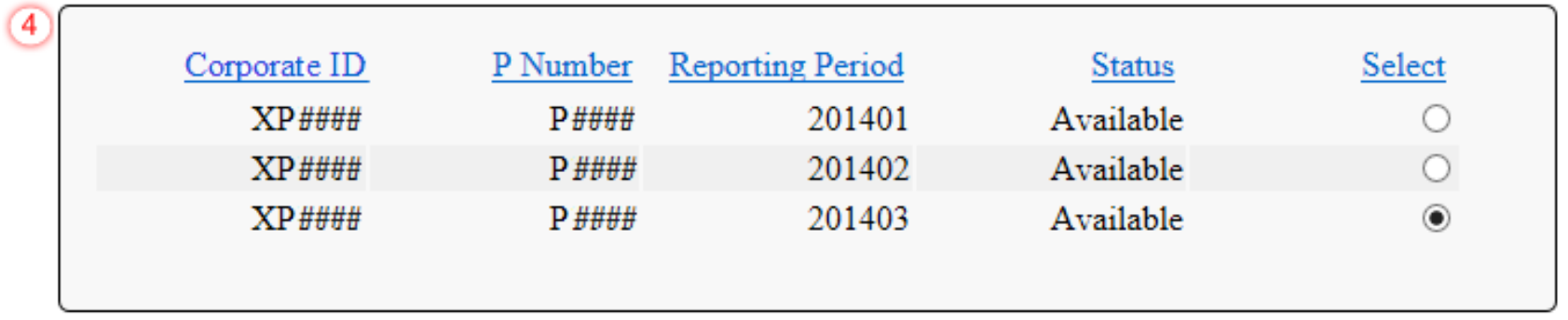

This form contains the following five fields that assist in reviewing distributed invoices for processing:

- Corporate ID: Defaults to the Manufacturer Corporate ID, formerly the Mailbox ID, used to log into the Portal.
- P Number: Example displays a specific P Number for the Corporate ID.
- Reporting Period: Example displays the reporting periods for the calendar year of 2014, quarters 01, 02 and 03.
- Status: Example displays the status of Available.
- Select: Example displays radio button populated for the distributed invoice line for the 201403 reporting period.

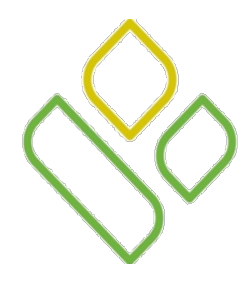

#### CGDP Portal DPP-Manufacturers **Home Status Definitions Region**

The **Home Status Definitions region** provides explanations of each of the statuses that may display in the **Home Filter Results region**.

> Available - Invoice is ready for payment initiations Failed - One or more items has an unsuccessful payment attempt Incomplete - One or more items have not been paid Pending - All line items have been initiated successfully Successful - All line items have been paid successfully

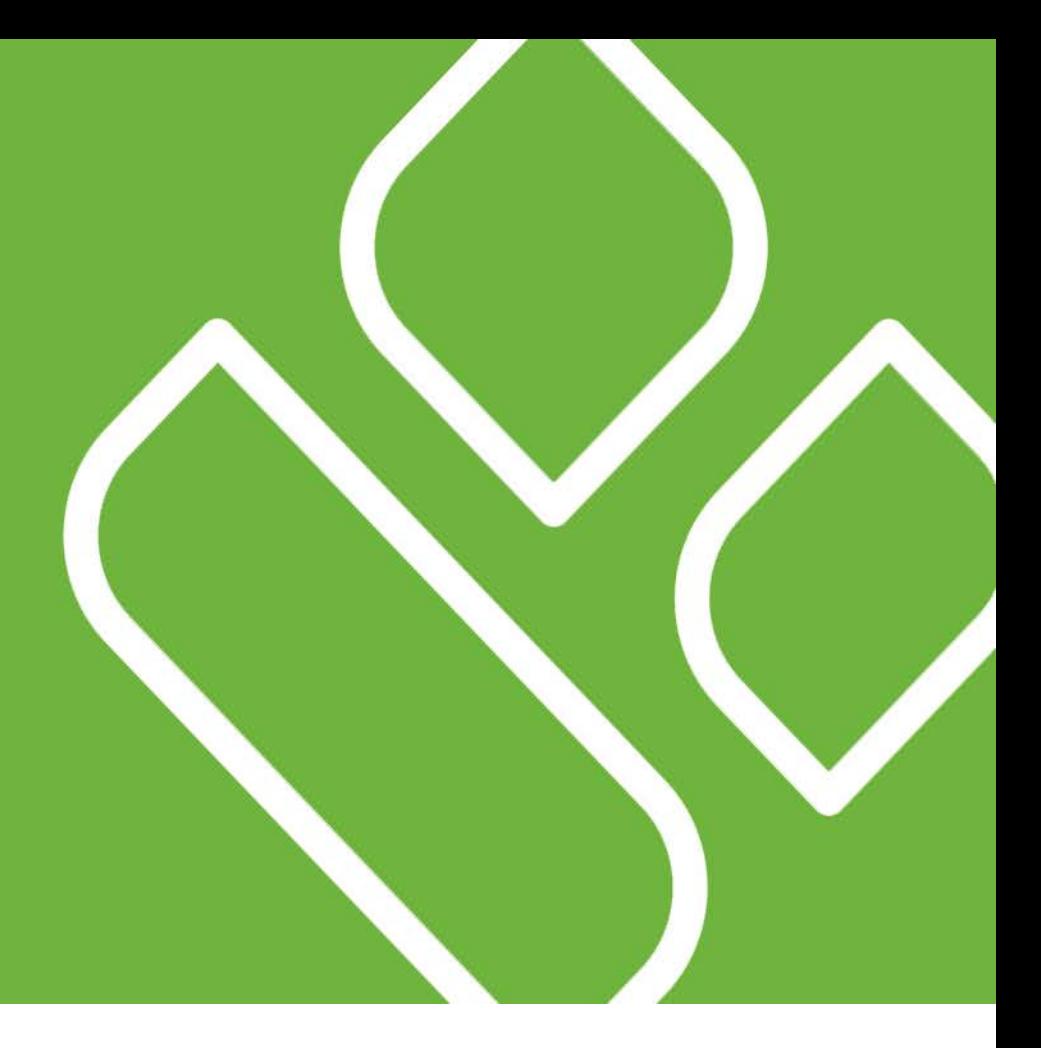

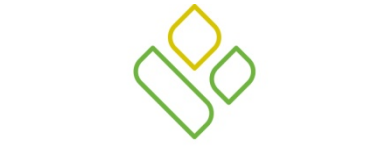

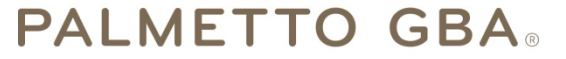

A CELERIAN GROUP COMPANY

*Home Tab Functionality Work Instruction*

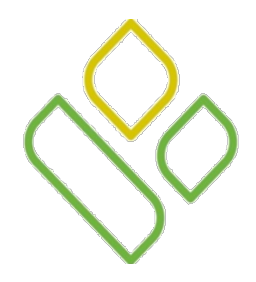

## CGDP Portal DPP-Manufacturers **Home Tab Work Instruction**

You have now learned about the different regions and fields available on the **Home** tab.

In this section of the training session, a high level overview of the steps needed to utilize the **Home** tab functionality will be presented on the following slides.

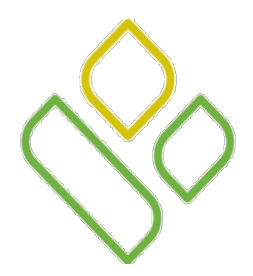

#### CGDP Portal DPP-Manufacturers **Home Tab – Filter Search**

Select a specific Manufacturer P Number from the drop down list in the P Number field of the **Home Filter region**.

In the following example, the P Number field is populated with P#### and the **Home** tab is Active and the **Reports** tab is Available.

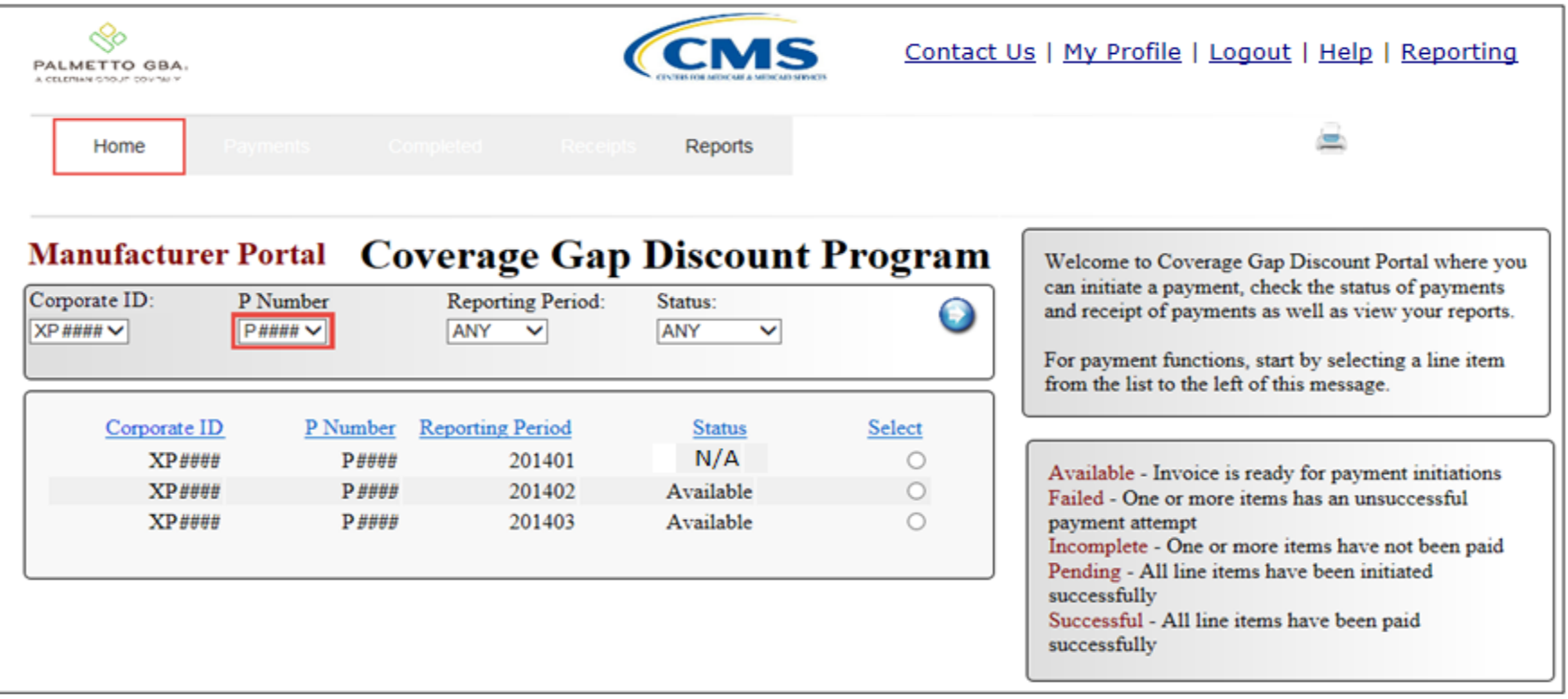

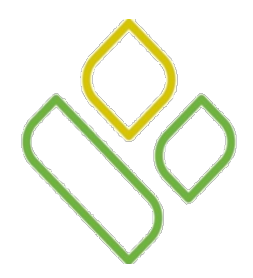

# CGDP Portal DPP-Manufacturers **Home Tab – Select Reporting Period**

Populate the Select radio button corresponding to a specific distributed invoice line in the **Home Filter Results region**.

In the following example, the distributed invoice for the reporting period of 201403 is selected in the **Home Filter Results region**.

Note that now the **Payments**, **Completed**, and **Receipts** tabs are available for selection.

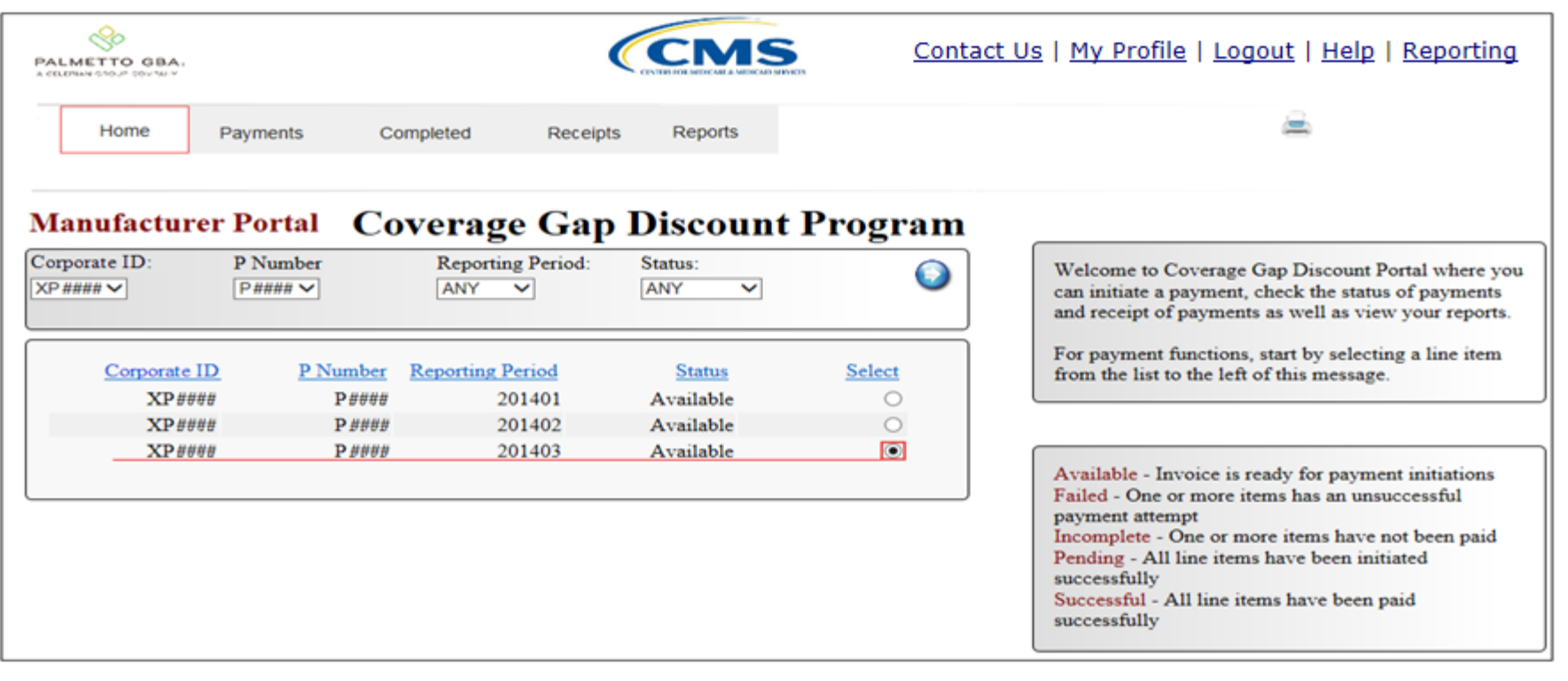

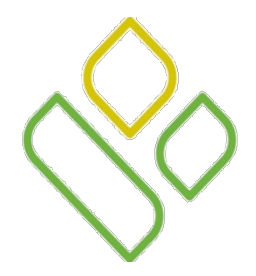

#### CGDP Portal DPP-Manufacturers **Select Available Tab to Review Invoices**

Select one of the following tabs to review invoice line items associated with the selected reporting period: **Payments** tab, **Completed** tab, **Receipts** tab or the **Reports** tab.

In the following example, the **Payments** tab has been selected and displays the reporting period of 201403.

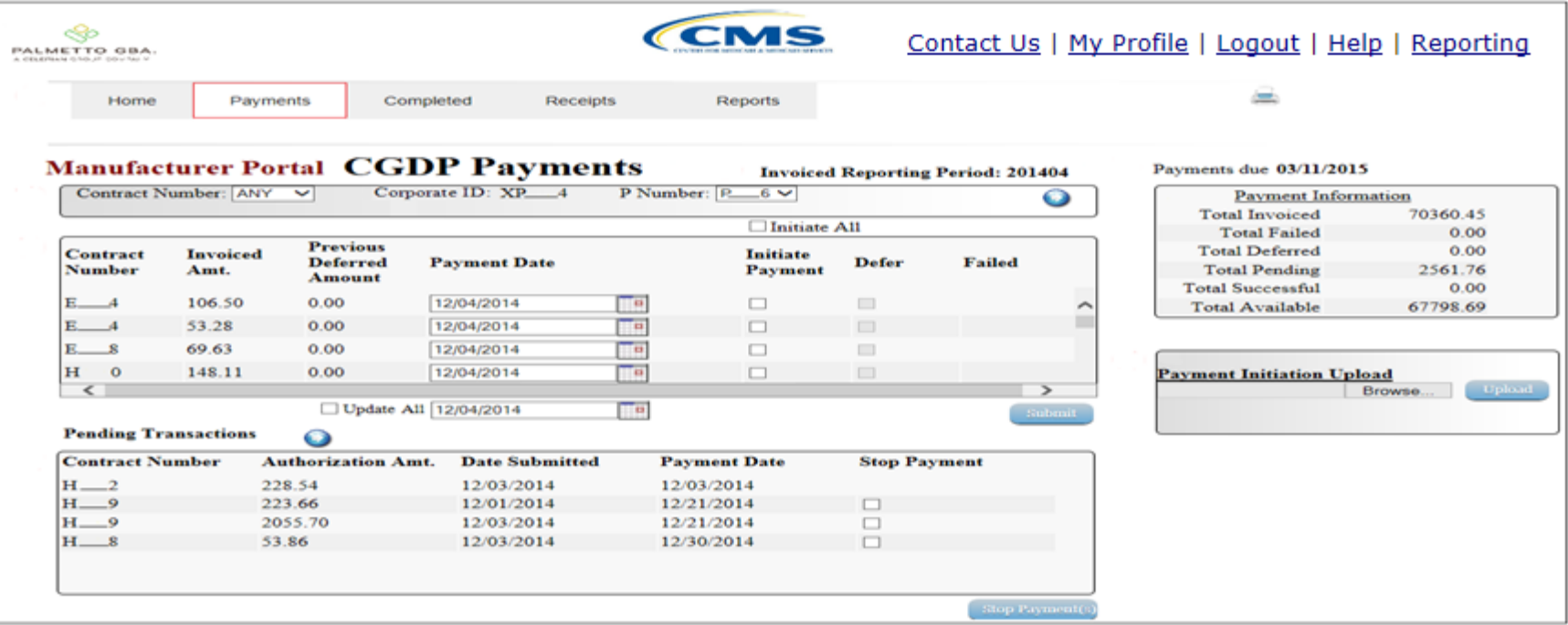

You have now successfully reviewed the steps necessary to utilize the **Home** tab to navigate through the CGDP Portal!

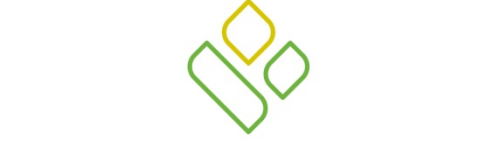

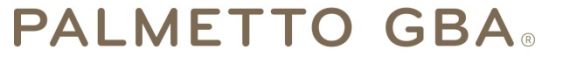

A CELERIAN GROUP COMPANY

*Training Review*

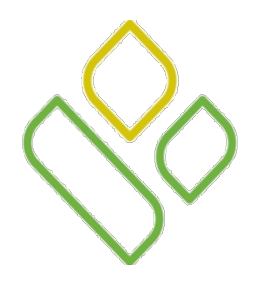

# CGDP Portal DPP-Manufacturers **–Training Review**

In this training session you have learned about the CGDP Portal DPP-Manufacturers **Home** tab.

This training introduced you to the following topics:

- 1. First look introduction of the **Home** Tab
- 2. **Home Tab Regions**
	- **Tabbed region – Home**
	- **Home Filter region**
	- **Home Welcome Message region**
	- **Home Filter Results region**
	- **Home Status Definitions region**
- 3. Work Instruction for utilizing the **Home** tab functionality

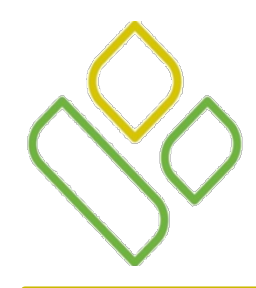

# CGDP Portal DPP-Manufacturers **– Questions**

Questions?

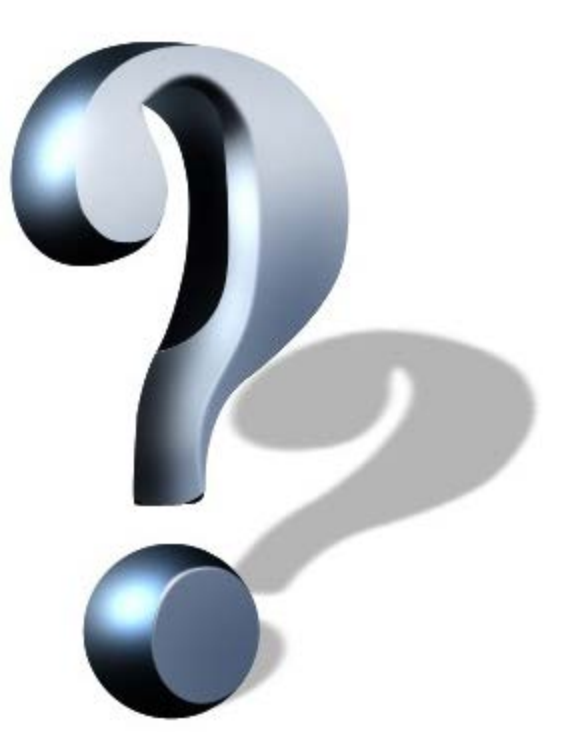